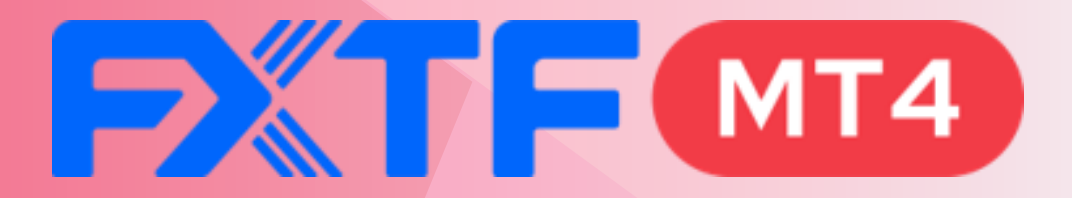

# **チャートデータの取り扱い方法 -チャートデータの取り扱い方法-**

# 目次

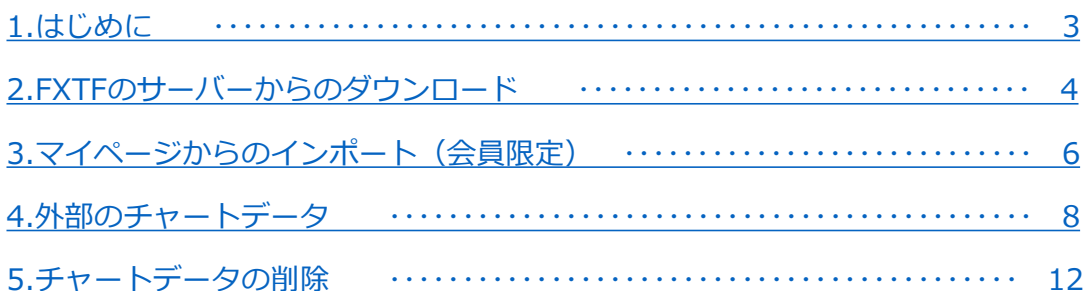

## <span id="page-2-0"></span>**1. はじめに**

FXTF MT4は、過去のデータ分析や、バックテストのための過去のチャートデータを 様々な方法でインポートできます。

※時間軸・通貨ペアによって、表示可能な期間が異なります。

下表は、ダウンロード直後にFXTF MT4から表示できるチャート期間ですが、通貨ペア 等によっても異なりますので目安としてご参照ください。

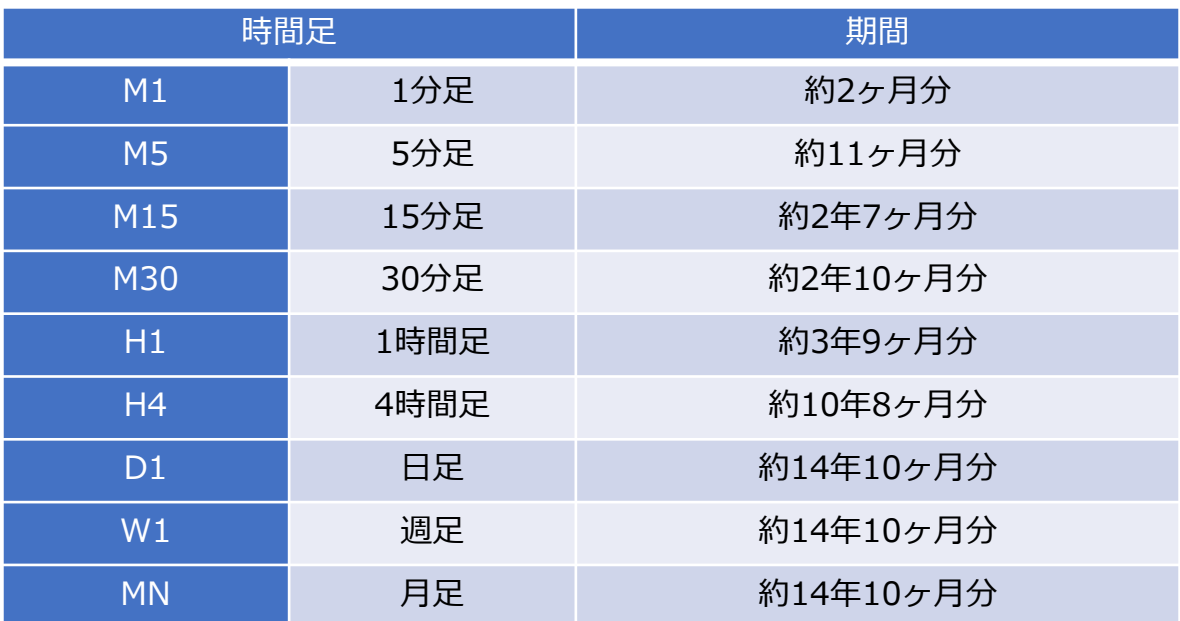

## **マイページからダウンロード(会員限定)**

2012年1月3日から当社で提供した過去のチャートデータを取得できます。 取得可能な通貨ペアは【4.マイページからチャートデータをインポートする方法】をご参照くだ さい。

## **外部のチャートデータをインポート**

外部から入手したMT4形式のチャートデータをインポートできます。 ※外部から得たデータについては、当社では表示可能な期間や正確性を保証できません。

表示可能なデータには、MT4の仕様上の制限があるため、上表をご参照ください。

当社標準コースでは「ヒストリーセンター」ウィンドウにある「ダウンロード」ボタン でMetaQuotes社からデータをダウンロードすることはできません。

※当社のFXTF MT4はサーバー時間が2015年6月29日より日本時間からGMT+2(夏時 間ではGMT+3)のタイムゾーンに変更されております。2015年6月29日より前のデー タでは、日本時間となりますのでご注意ください。

## <span id="page-3-0"></span>**2. FXTFのサーバーからのダウンロード**

#### **➀FXTFのサーバーから過去のチャートデータを取得する**

「Auto Scroll」ボタンをOFFにした状態で、キーボードの「Home」キーを押し続けると、 チャートが過去に遡ります。止まったところまでが取得できるチャートデータになります。

※時間軸・通貨ペアによって、取得できる期間が異なります。

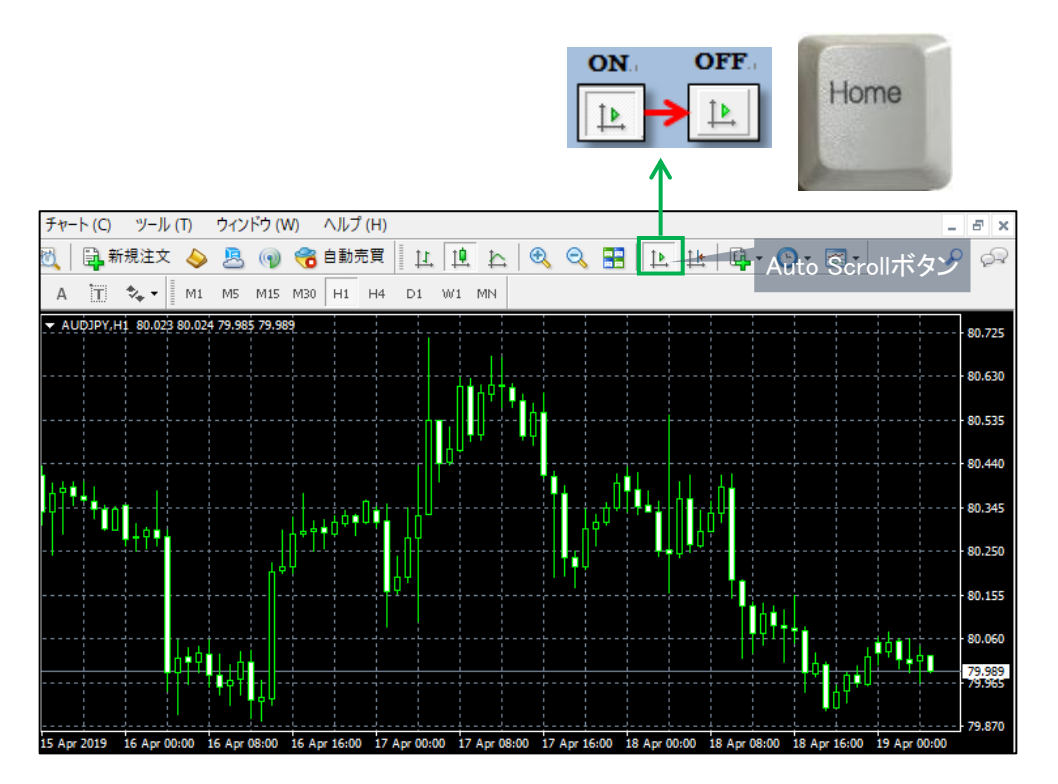

### **②取得した過去のチャートデータを確認する**

メニューバーの「ツール」から「ヒストリーセンター」を選択します。

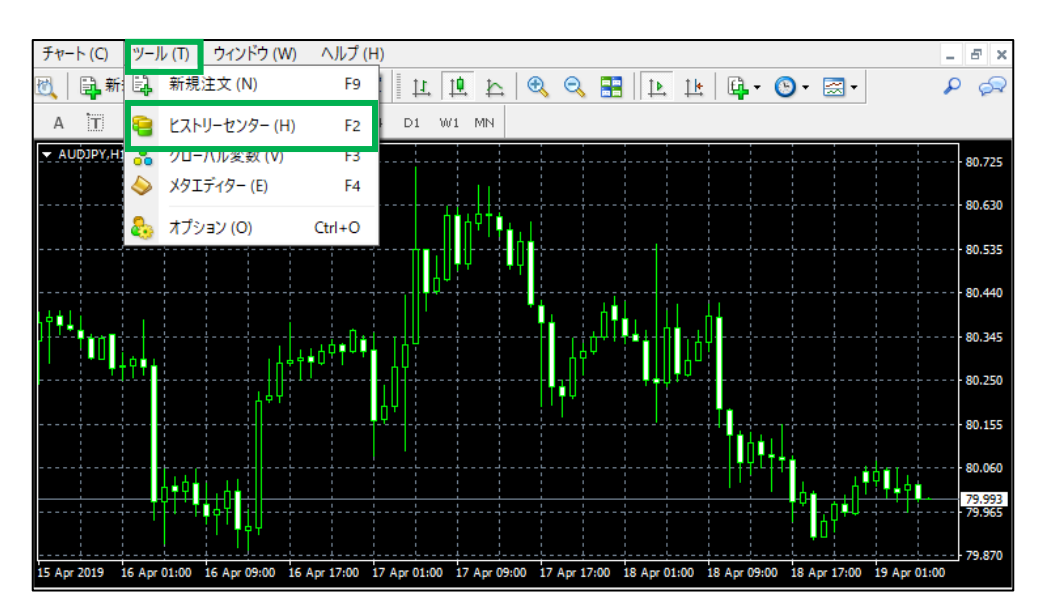

「ヒストリーセンター」を選択すると、ヒストリーセンターのウィンドウが表示されます。 ①でデータを取得した通貨ペアと時間軸を選択し、ダブルクリックすると、取得したチャート データが確認できます。

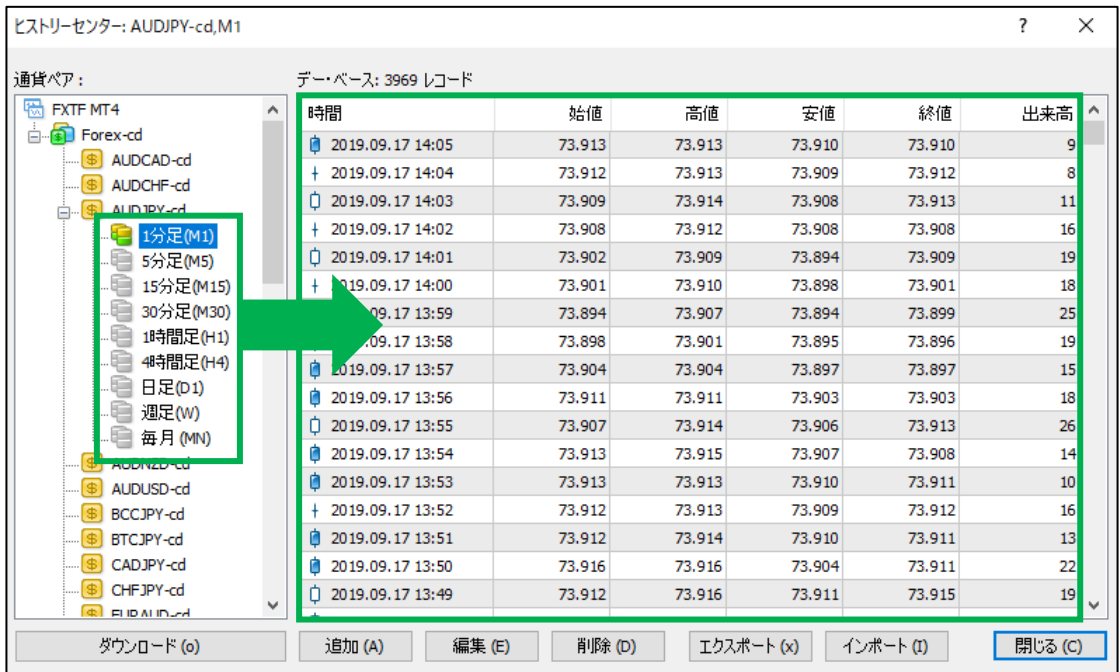

# <span id="page-5-0"></span>**3. マイページからのインポート(会員限定)**

## **取得可能なチャートデータ**

【時間足】1分足 ※1分足から他の時間軸のチャートが作成可能です。

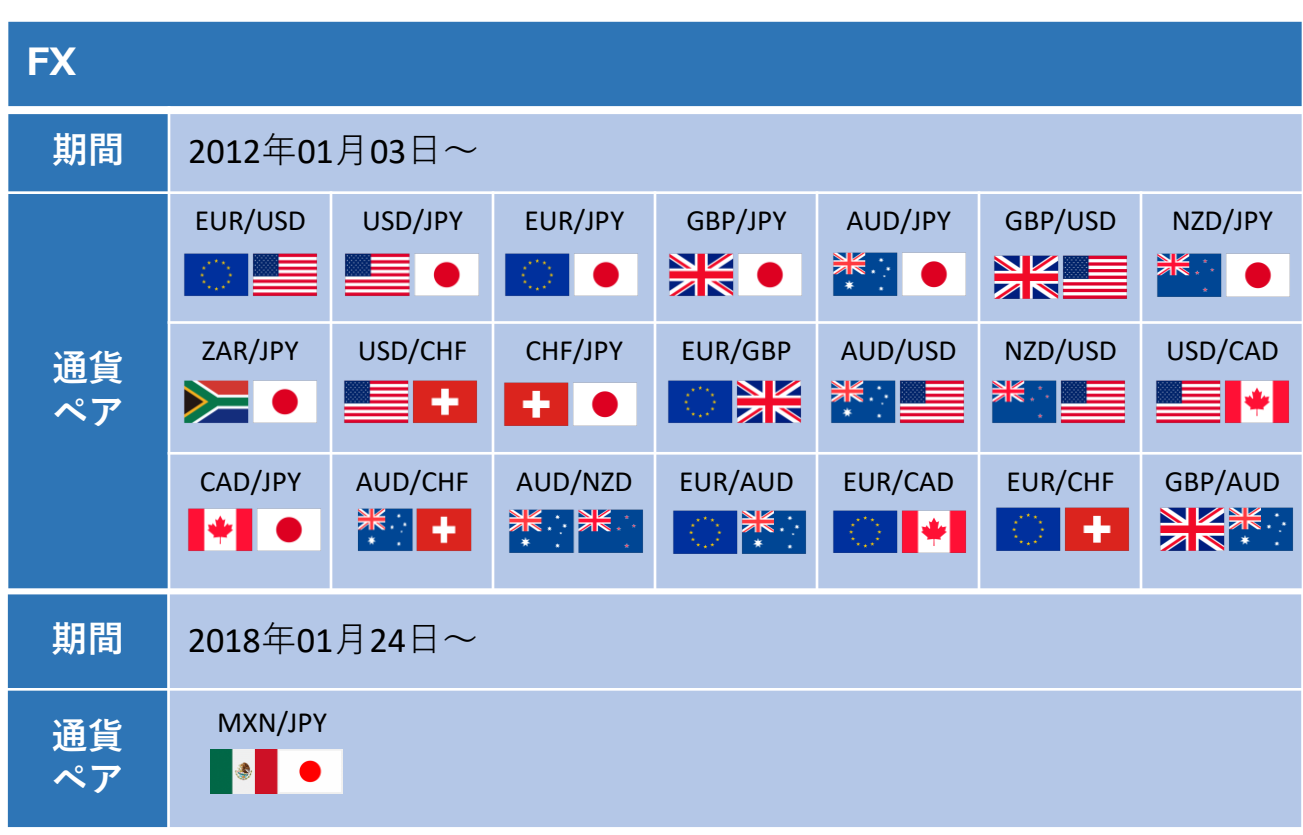

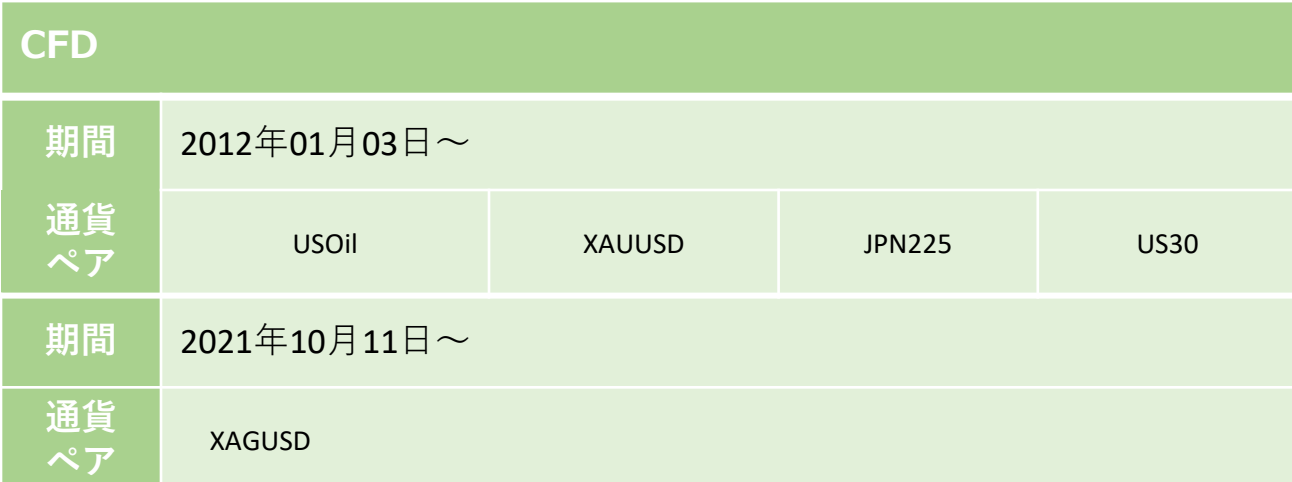

**マイページにログイン**

マイページの左側にあるタブ内の 「❶チャートデータ」をクリックします。

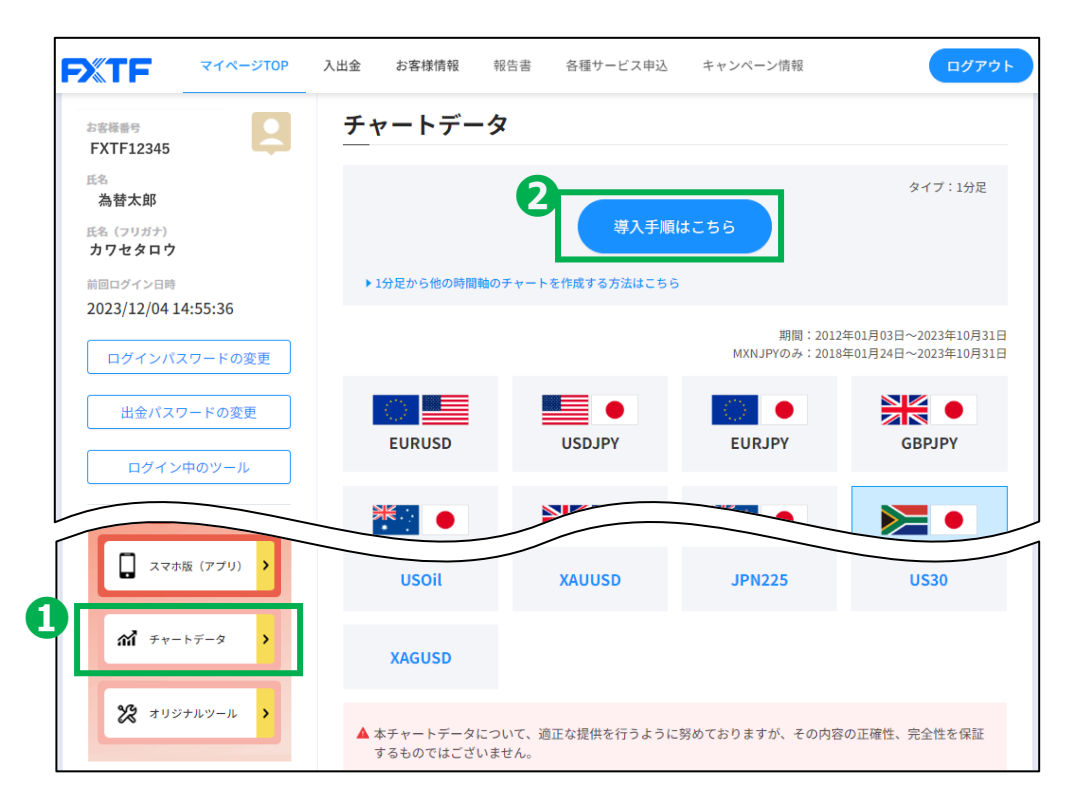

導入手順に従ってチャートデータを取得してください。導入手順は「❷導入手順はこちら」か ら確認ができます。

### **1分足から他の時間軸のチャートを作成する方法**

取得したチャートデータは1分足のデータとなりますが、1分足のチャートデータから他の時間 軸のチャートデータが作成可能です。

#### **▶[作成手順はこちら](https://www.fxtrade.co.jp/doc/mt4/mt4_period_conv.pdf)**

※「1分足から他の時間軸のチャートを作成する方法はこちら」からも参照可能です。

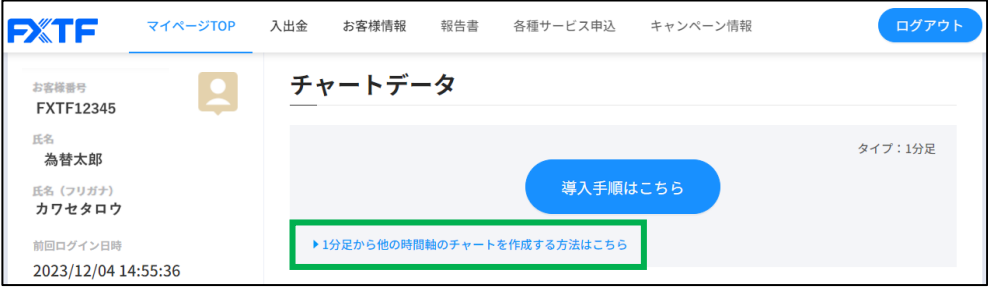

<span id="page-7-0"></span>**4. 外部のチャートデータ**

#### **➀導入データの用意**

導入したいデータを用意します。

※当社以外の提供元から得たデータについては、当社では表示できる期間や正確性を保証いた しかねます。

#### **②ヒストリーセンターを開く**

FXTF MT4 メニューバーの「ツール」から「ヒストリーセンター」を選択します。

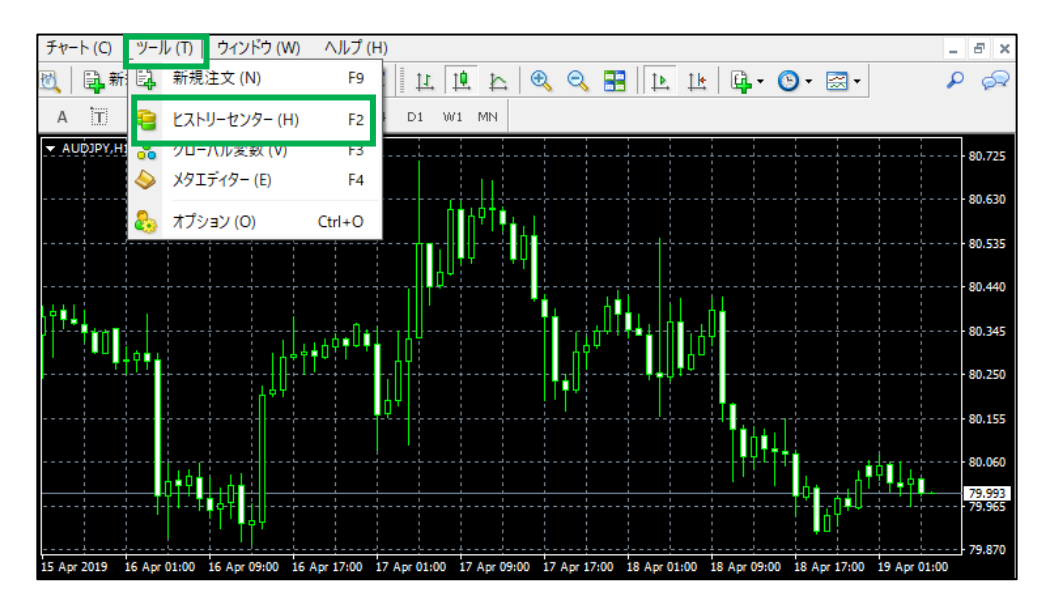

#### **③通貨の時間軸の選択**

「ヒストリーセンター」を選択すると、ヒストリーセンターのウィンドウが表示されます。 インポートしたい通貨と時間軸を選択して、「インポート」ボタンをクリックします。

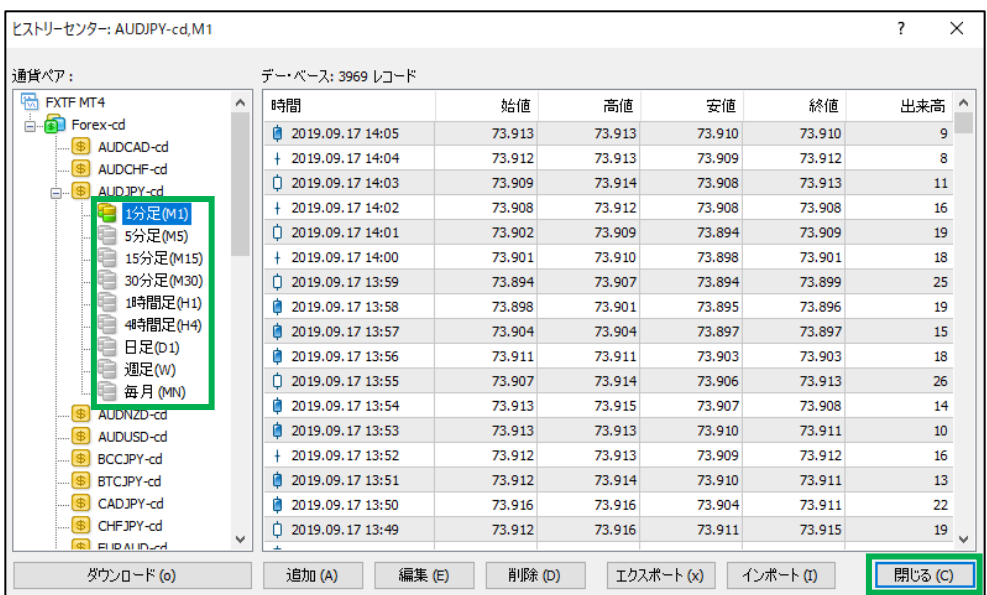

## **④インポート画面**

ファイル名の右隣にある「参照…」ボタンをクリックします。

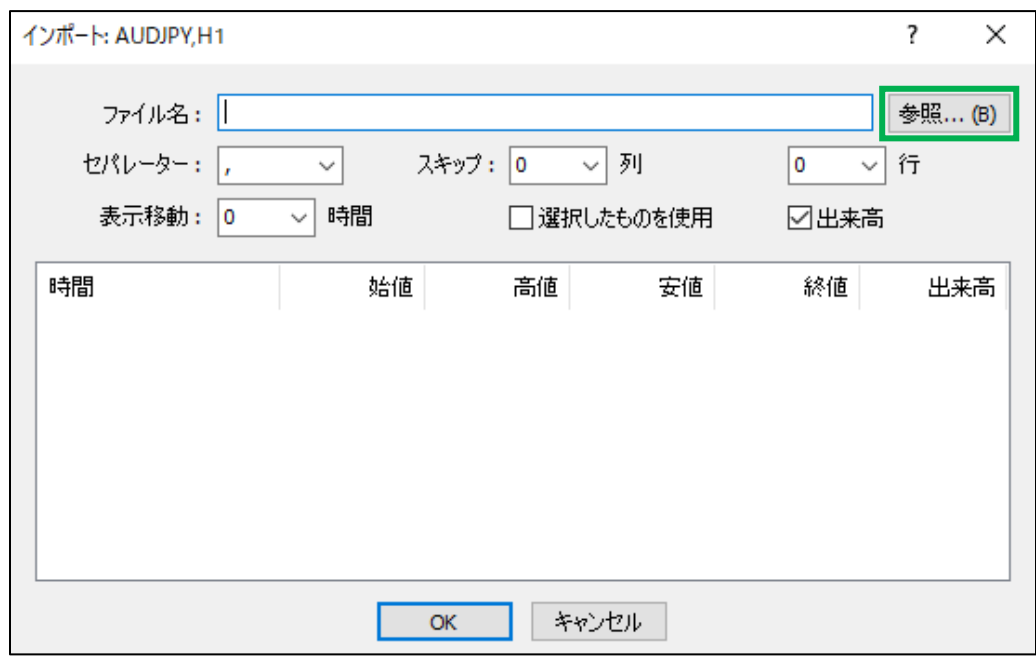

## **⑤ファイル選択**

インポートしたいファイルを選択して、「開く」をクリックします。

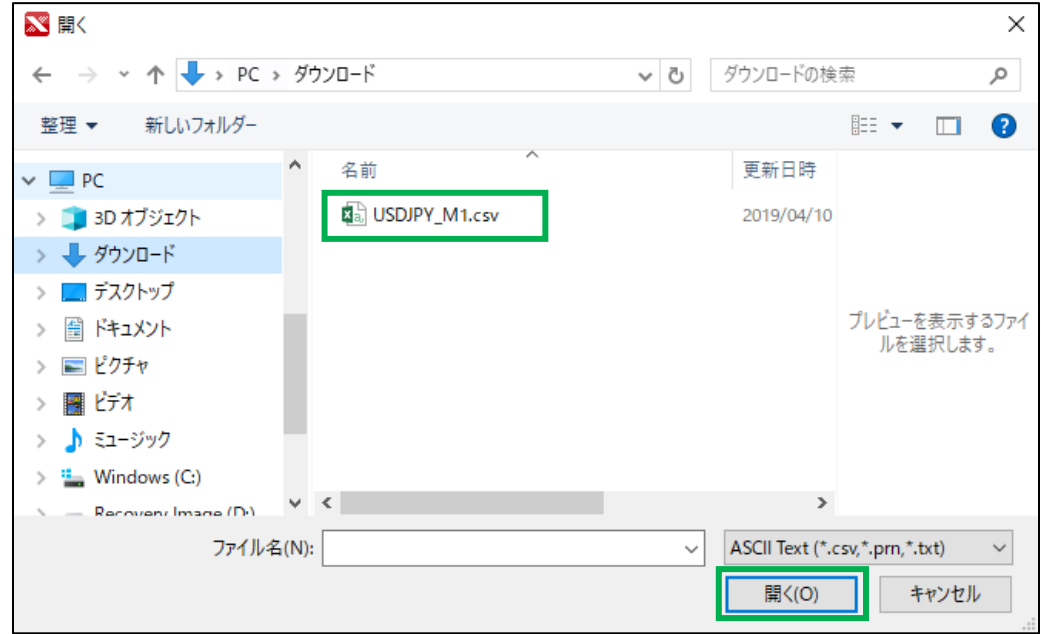

### **⑥インポートされたデータの確認**

インポートウィンドウ上で、チャートデータがインポートされているかを確認して、「OK」を クリックします。

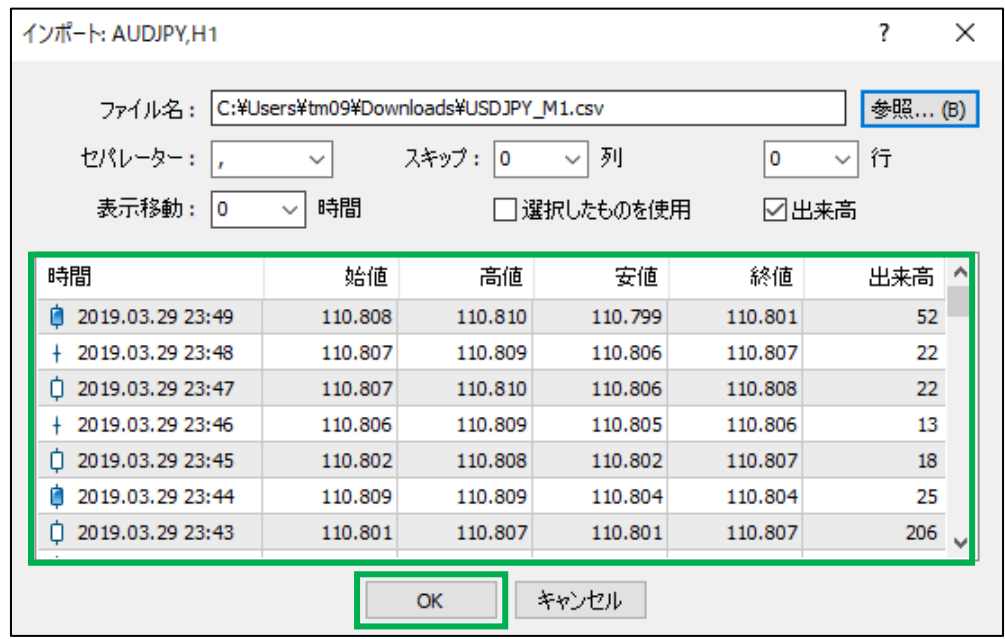

#### **⑦チャートを開く**

インポートされた通貨と時間軸のチャートを開き、チャート左下のコーナーをダブルクリック します。

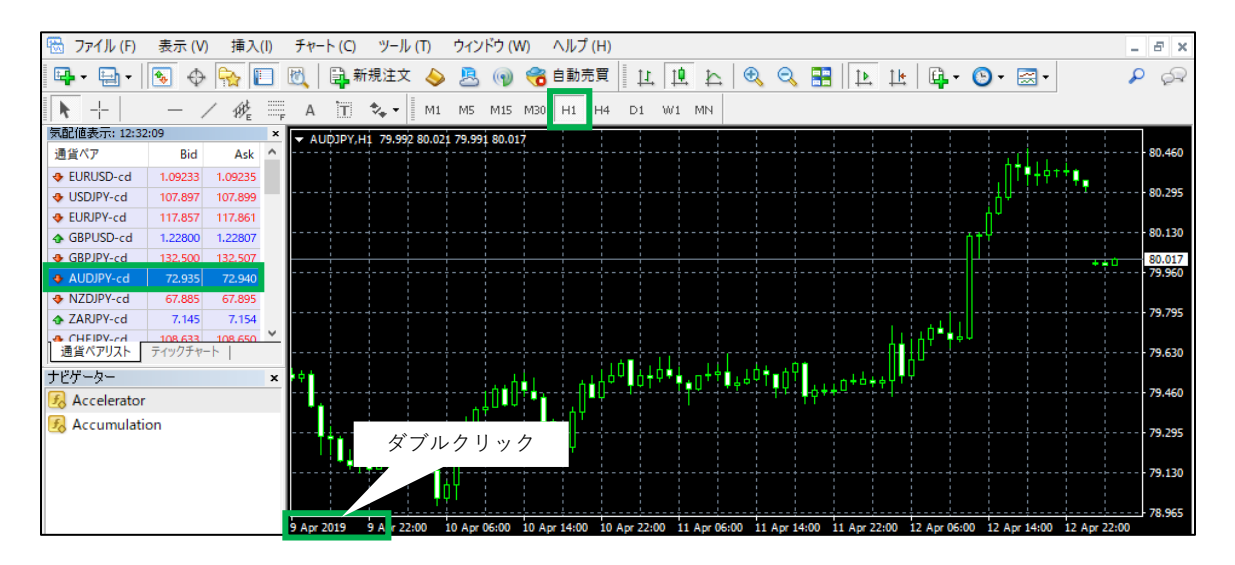

### **⑧インポートした外部ファイルのチャートデータの期間を表示する**

「Auto Scroll」ボタンをOFFにし、チャート左下のコーナーをダブルクリックして入力欄を 表示します。取得したチャートデータ期間の始まりの日付を入力して、「Enter」キーを押し ます。

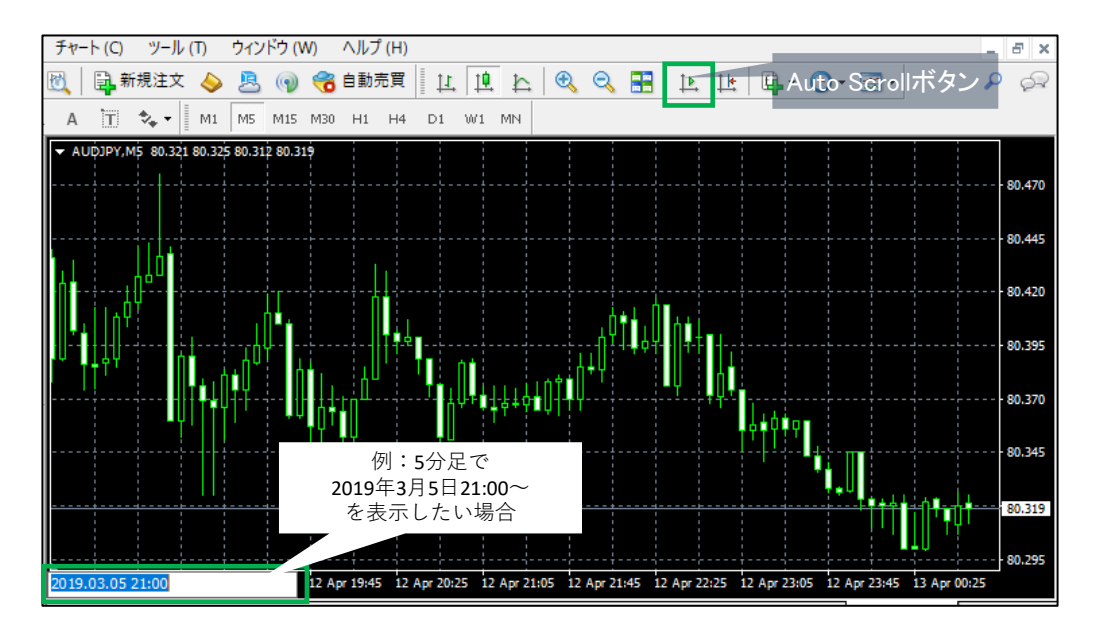

#### **⑨チャートを確認する**

入力した日付からのデータが表示されていることを確認したら、チャートデータの導入操作は 完了です。

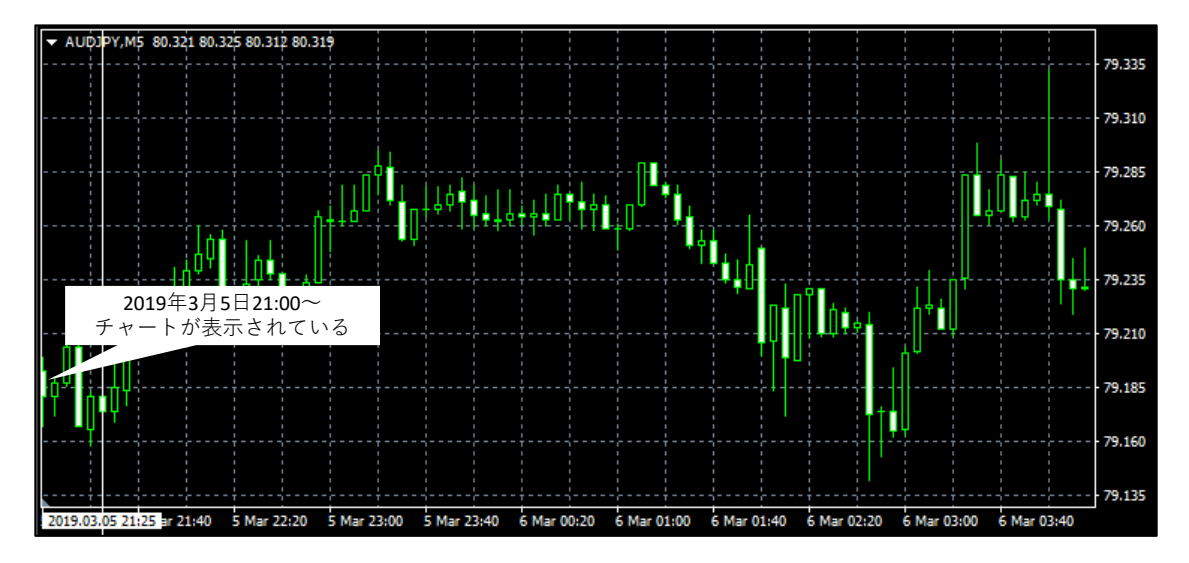

## <span id="page-11-0"></span>**5. チャートデータを削除する方法**

## **➀FXTF MT4がインストールされたフォルダを開き「history」フォルダを選択する**

FXTF MT4がインストールされたフォルダを開きます。

※インストールした場所が不明な場合は、デスクトップの「FXTF MT4」アイコン上で右クリック> 「ファイルの場所を開く」からFXTF MT4フォルダを開くことが可能です。

「FXTF MT4」フォルダ内の「history」フォルダをクリックします。

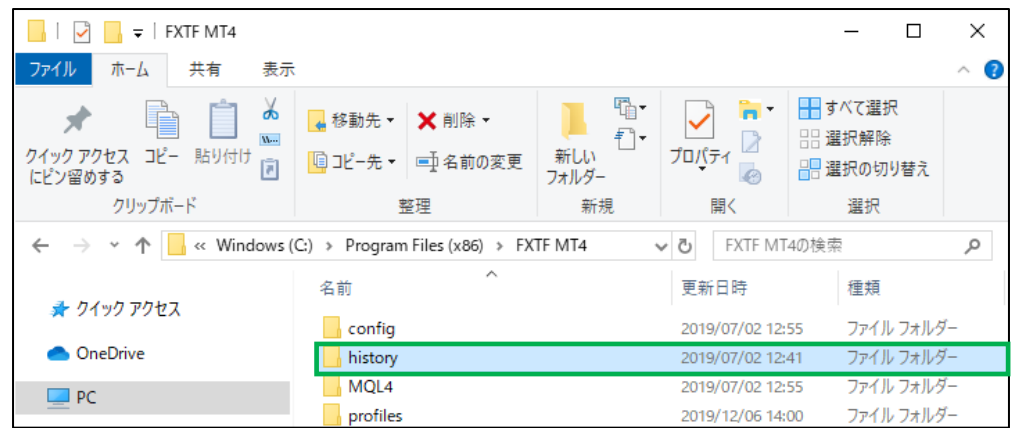

#### **②削除するファイルの選択**

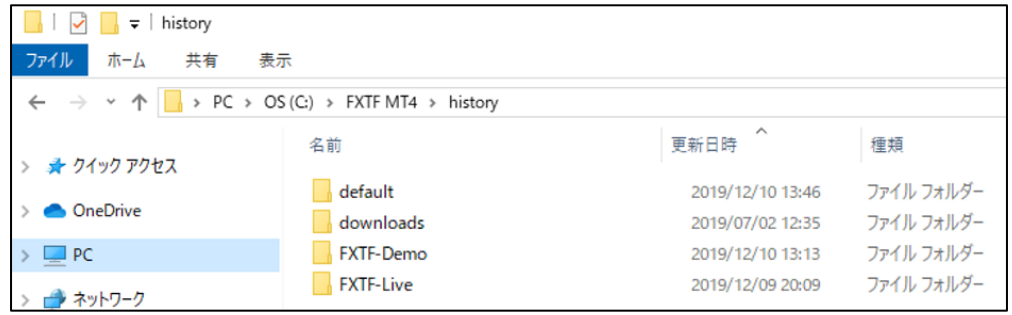

「history」フォルダ内に以下のフォルダがあります(4つより少ない場合もあります)。

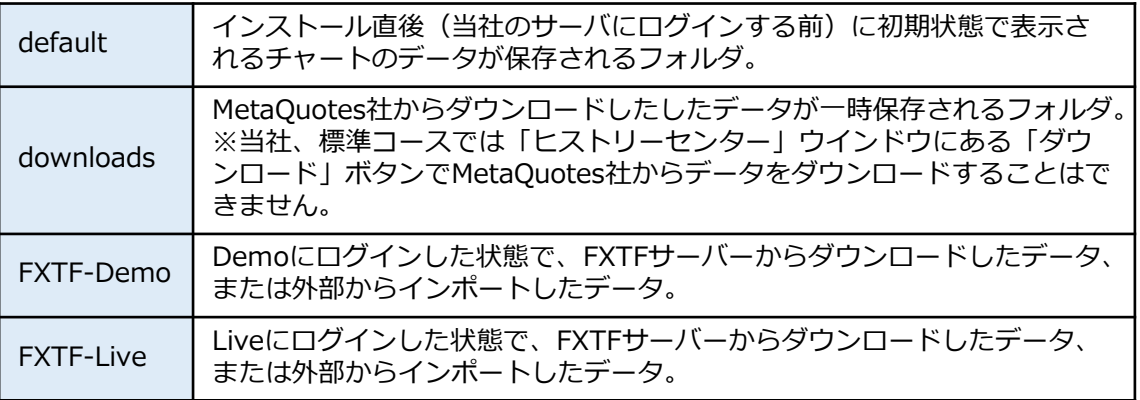

#### **③削除したいデータの削除**

削除したいデータのフォルダを選択し、キーボードの「Del」もしくは「Delete」キーを押し てファイルを削除します。